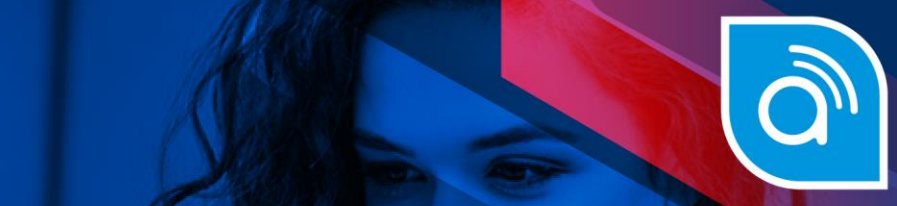

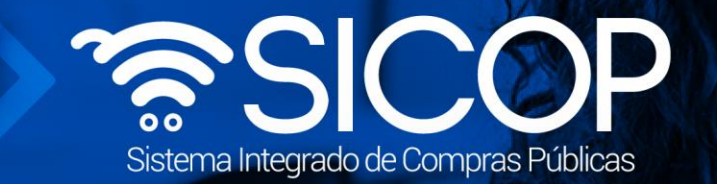

# **Manual de aceptación de ordenes de pedido**

**Manual aceptación orden de pedido**

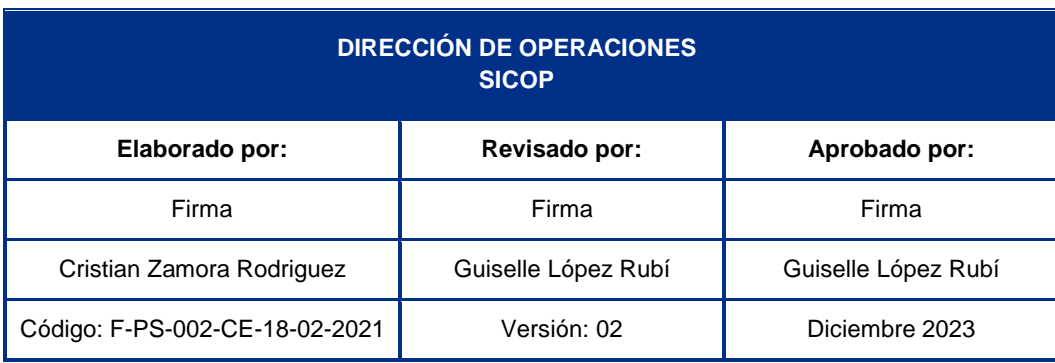

www.sicop.go.cr

Fin @ . WWW.racsa.go.cr | v f in @ . @ @ RACSA\_CR

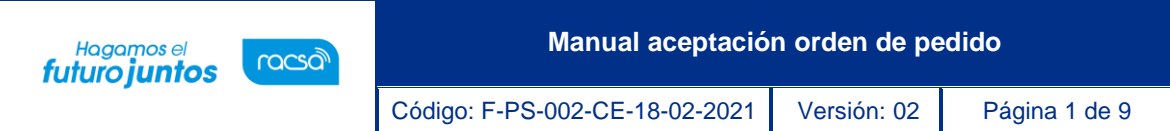

## **Contenido**

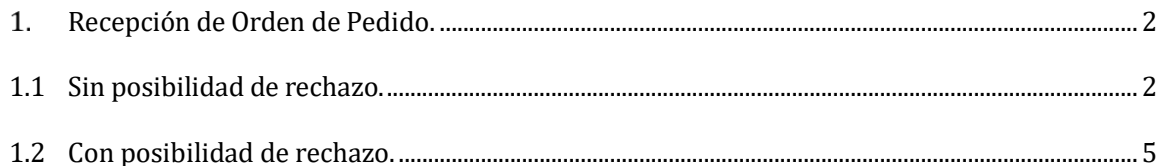

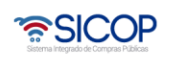

**Manual aceptación orden de pedido**

#### <span id="page-2-0"></span>**Recepción de Orden de Pedido.**

racsa<sup>)</sup>

Hagamos el<br>**futuro juntos** 

Cuando la licitación es de tipo "Convenio Marco" o se realiza con la modalidad de entrega "Según Demanda" la Institución está facultada de realizar órdenes de pedido según su necesidad de consumo y las características establecidas en el Cartel. A continuación, se mostrará cual es procesopara recibir las ordenes de pedido según las dos opciones que se pueden presentar las cuales son, con posibilidad de rechazo o sin posibilidad.

#### <span id="page-2-1"></span>**1.1 Sin posibilidad de rechazo.**

• Al proveedor se le notificará cuando la Institución realice una orden de pedido. Seguido este tendrá que ingresar a al Sistema en el apartado de" Empresas proveedoras", luego en el Menú de trabajo, en el apartado de "Contratación Electrónica" se encuentra "Orden de pedido" al dar clic en este se desplegará el "Listado de Órdenes de Pedido". Acá se encontrarán todas las órdenes que se realicen, aquellas que estén pendientes tendrán un estado de "Sin tramitar" para ingresar a este se da clic en la descripción del procedimiento.

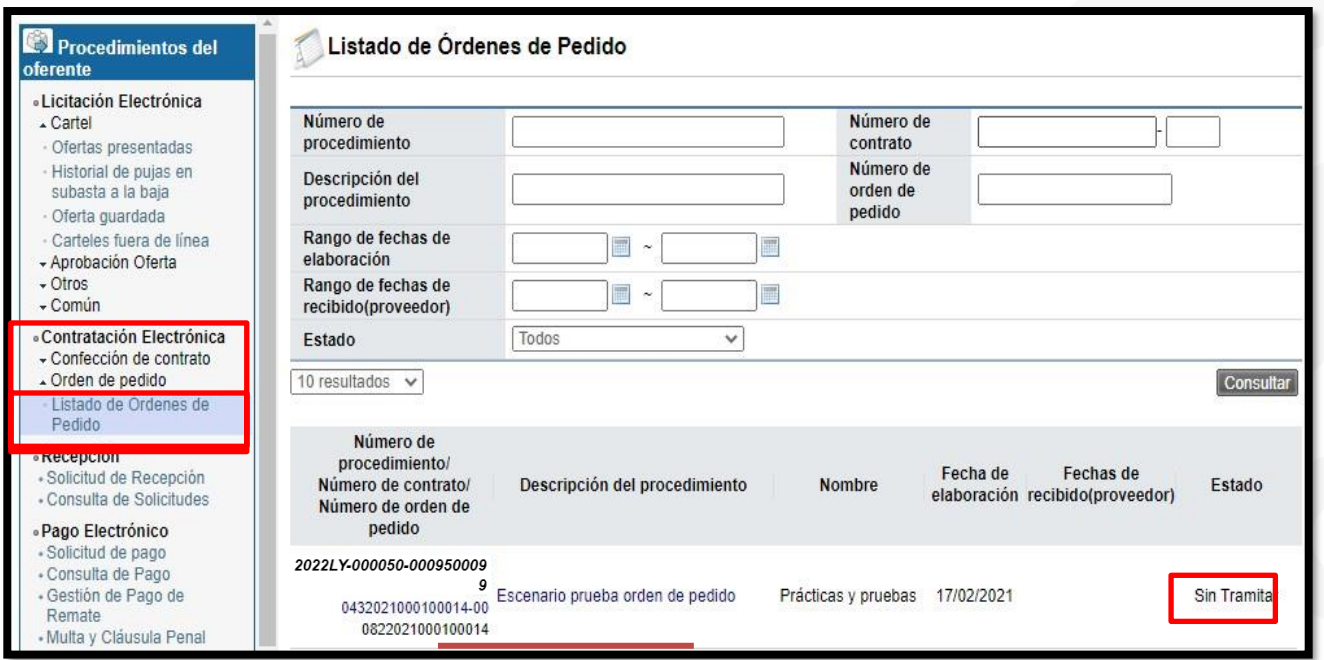

• Dentro de la orden de pedido se podrá ver toda la información básica y el proveedor deberá de presentar atención al apartado [5. Información del bien, servicio u obra], ya que en este se establece la cantidad de bienes que deben ser entregados, además se podrá visualizar al dar clic en ver detalle el lugar de

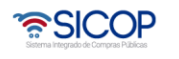

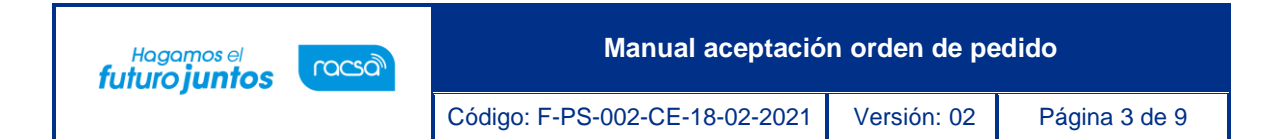

entrega.

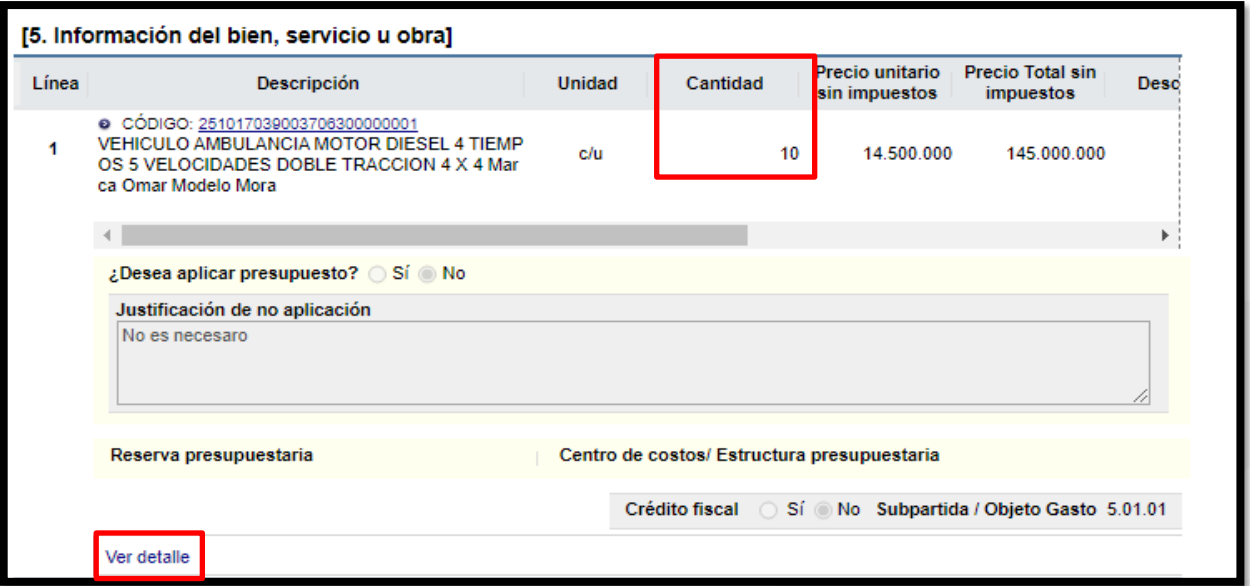

• Luego de dar clic en ver detalle se mostrará la información del plazo de entrega, la fecha de entrega y el Lugar de entrega, también se podrá encontrar la información total del monto de la orden de pedido.

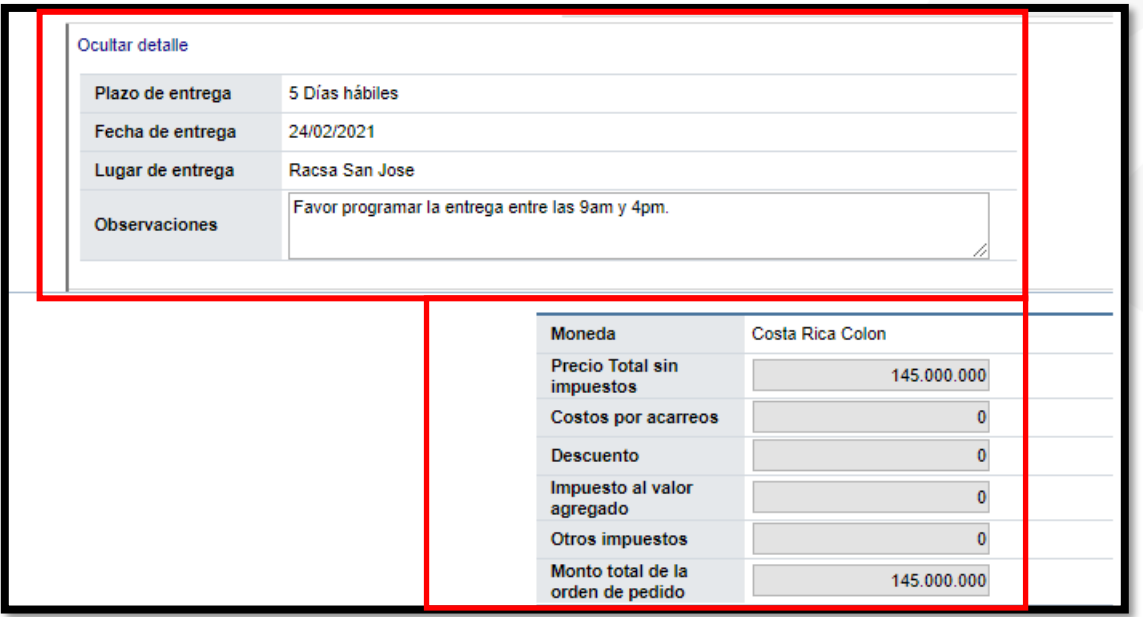

• En el apartado 6. Especies Fiscales, se tendrán que cancelar luego, ya que la institución deberá solicitar el pago de estas luego de Recibida la orden de pedido.

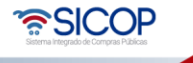

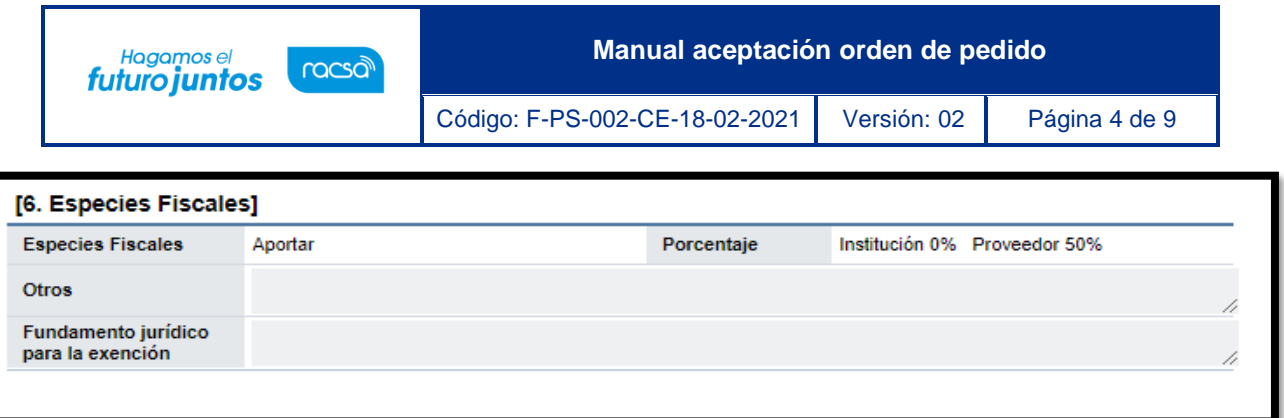

• En el punto 8 se podrán descargar los archivos adjuntos, en caso de que la Institución agregara y al final de la página encontraremos el botón **"Recibir orden de pedido"**

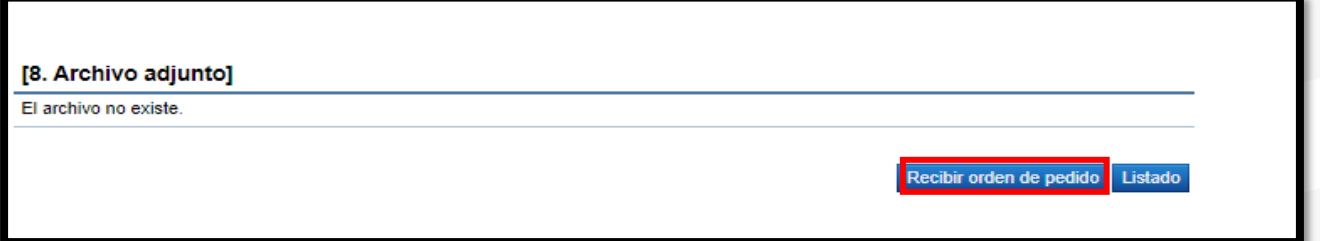

• Al dar clic en este botón nos volverá al formulario de la orden de pedido sin más acciones por realizar, por lo cual al volver al Listado encontraremos que el Estado cambio a "Tramitado" finalizando así el proceso de recepción de las órdenes habilitando el módulo para la entrega de los bienes.

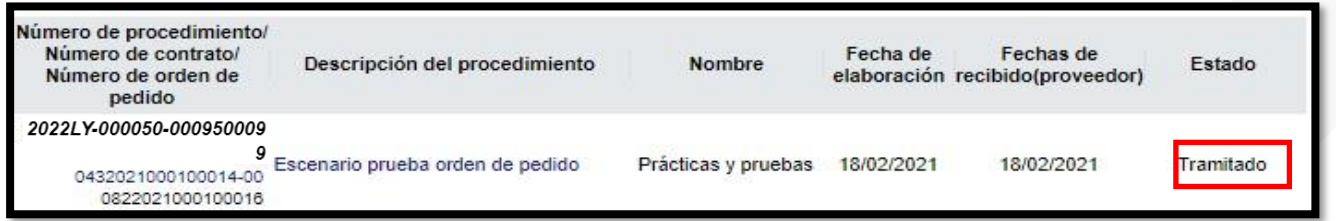

• En caso de que fuera necesario el pago de las especies, tal y como se indicó anteriormente la Institución solicitará el pago de estas, causando que el estado cambie a Especies fiscales pendientes. (El cómo pagar las especies fiscales se aborda en el manual P-PS-114-10- 2014 Manual de pago especies fiscales)

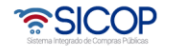

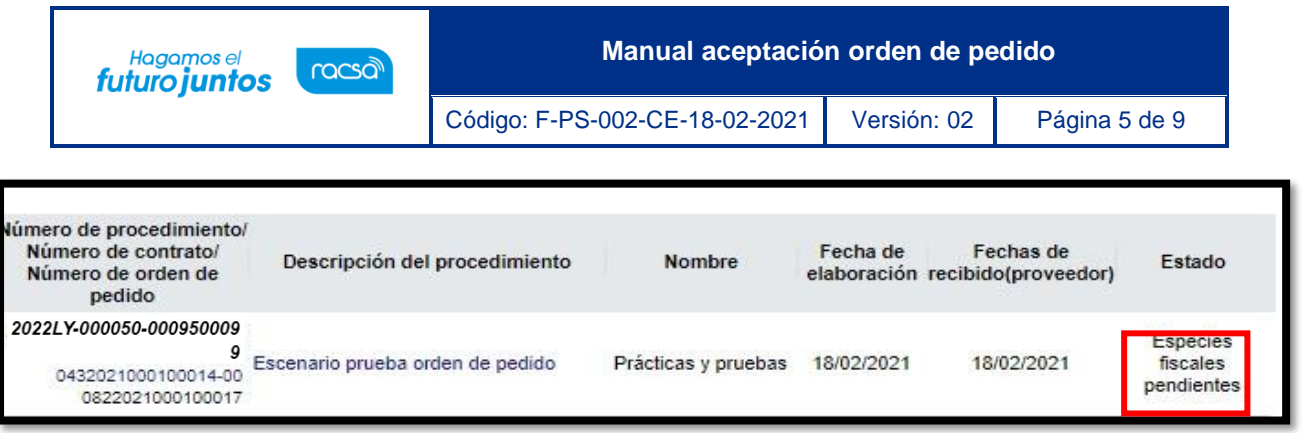

• Una vez pagas cambiará a Especies Fiscales Registradas, lo cual permitirá proceder con el proceso de la entrega de los bienes.

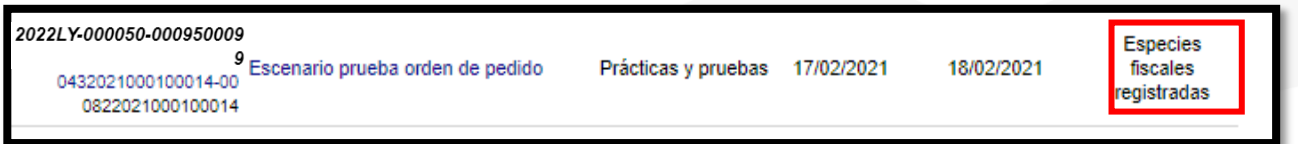

### <span id="page-5-0"></span>**1.2 Con posibilidad de rechazo.**

Este tipo de orden con posibilidad de rechazo se puede realizar siempre y cuando la Institución, tenga dentro de su configuración esta opción.

• Para ingresar a esta orden de pedido, se ingresa de la misma manera. Se tendrá que ingresar a al Sistema al apartado de" Empresas proveedoras". Seguido en el Menú de trabajo en el Apartado de contratación Electrónica se encuentra "Orden de pedido" al dar clic en este se desplegará el "Listado de Órdenes de Pedido". Acá se encontrarán todas las órdenes que se realicen, aquellas que estén pendientes tendrán un estado de "Sin tramitar" para ingresar a este se da clic en la descripción del procedimiento.

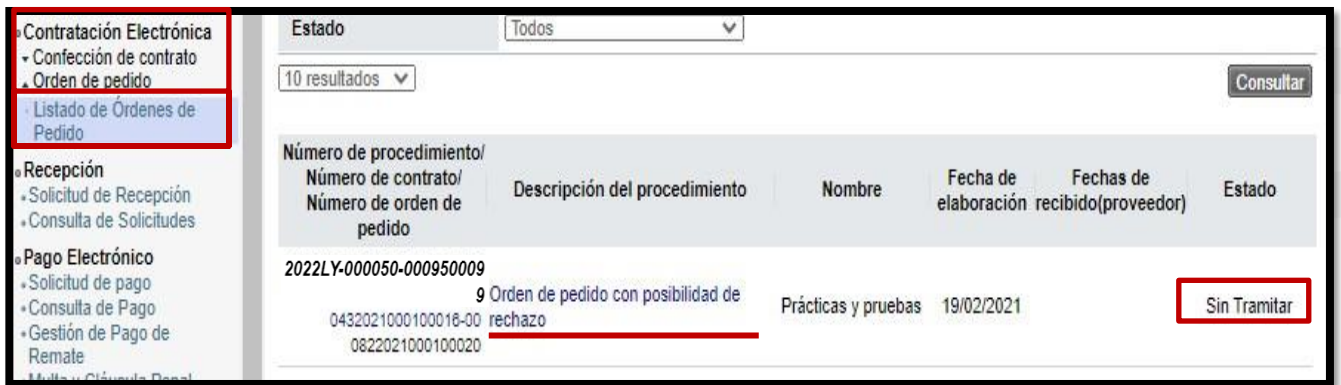

**Manual aceptación orden de pedido** Hagamos el<br>**futuro juntos** racsa<sup>)</sup> Código: F-PS-002-CE-18-02-2021 Versión: 02 Página 6 de 9

• Dentro del formulario se visualizará la misma información que una orden de pedido sin posibilidad de rechazo. El único cambio se encontrará en el apartado [9. Información del Contenido de Rechazo/Aprobación] El cual cuenta habilitado un espacio para comentarios y adjuntar archivos en caso de que fuera necesaria la justificación del rechazo de la orden.

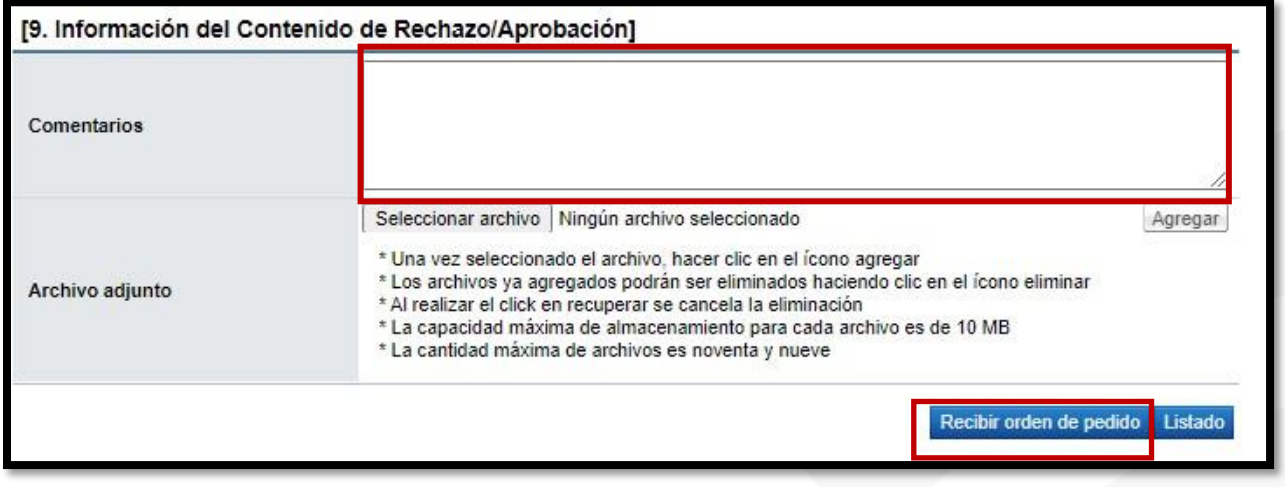

- Con su debida justificación se oprime el botón "Recibir orden de pedido" y en caso de ser rechazada la institución es la que deberá proceder con el trámite de anulación.
- Al dar clic en este botón nos volverá al formulario de la orden de pedido sin más acciones por realizar, por lo cual al volver al Listado encontraremos que el Estado cambio a "Tramitado" finalizando así el proceso de recepción de las órdenes habilitando el módulo para la entrega de los bienes.

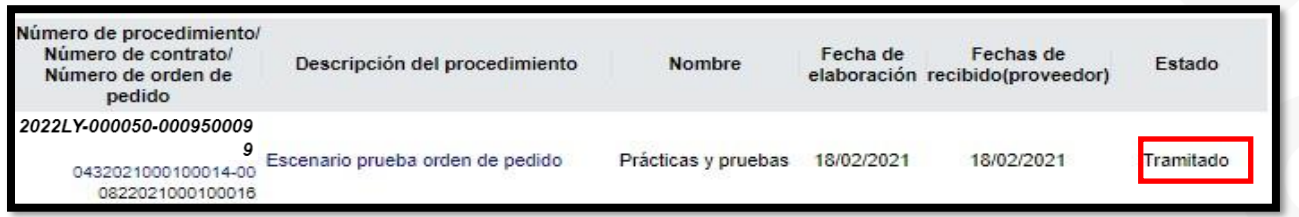

• En caso de que fuera necesario el pago de las especies, tal y como se indicó anteriormente la Institución solicitará el pago de estas, causando que el estado cambie a Especies fiscales pendientes. (El cómo pagar las especies fiscales se aborda en el manual P-PS-114-10- 2014 Manual de pago especies fiscales)

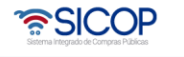

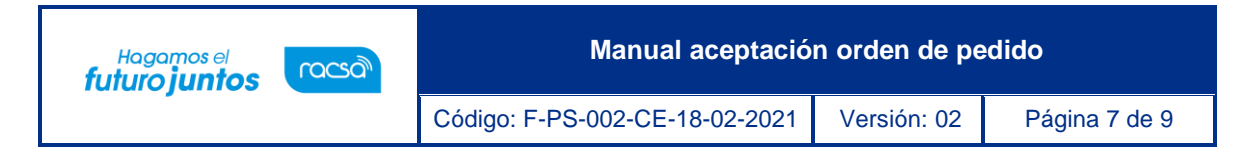

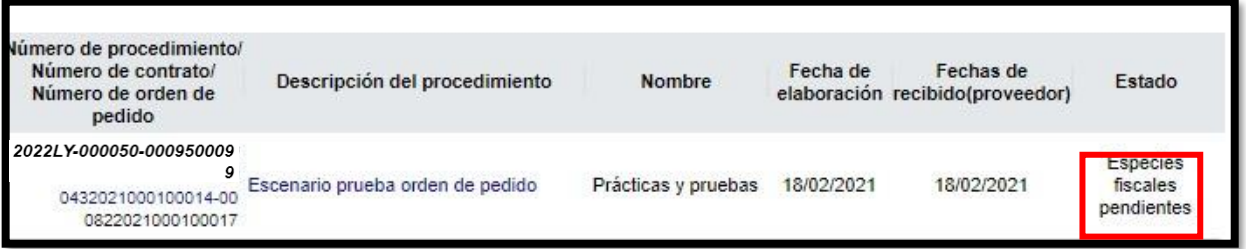

• Una vez pagas cambiará a Especies Fiscales Registradas, lo cual permitirá proceder con el proceso de la entrega de los bienes.

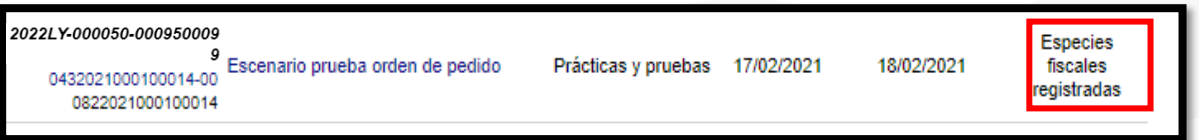

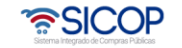

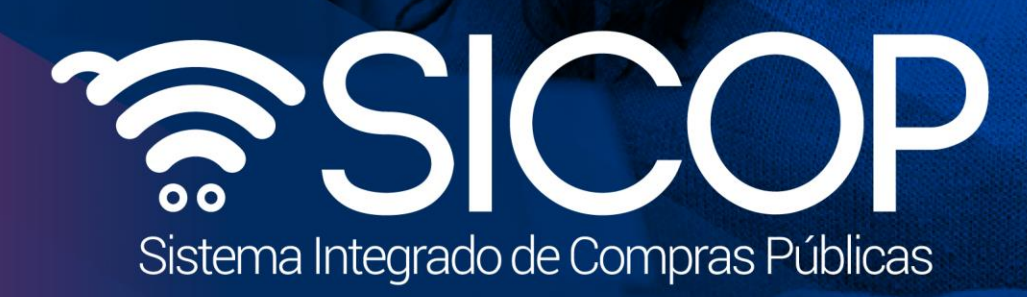

**Manual aceptación orden de pedido**

Código: F-PS-002-CE-18-02-2021 Versión: 02 Página 8 de 902-2021 versión: 02 Página 8 de 902-2021 versión: 02 Página 8 de 902-2021 versión: 02 Página 8 de 902-2021 versión: 02 Página 8 de 902-2021 versión: 02 Página 8 de 90

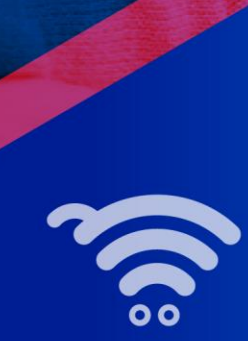

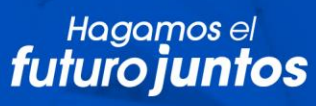

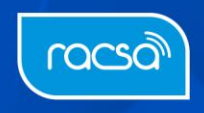